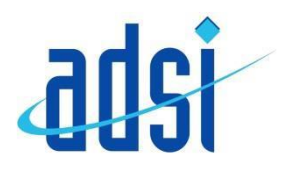

Select your Language from the drop down menu and tap Start

You will then see a pop up explaining about Smart network switch.

TapOK to confirm you have read this.

## **Samsung Galaxy S6 and S6 Edge**

You may find these instructions helpful when first setting up your new handset

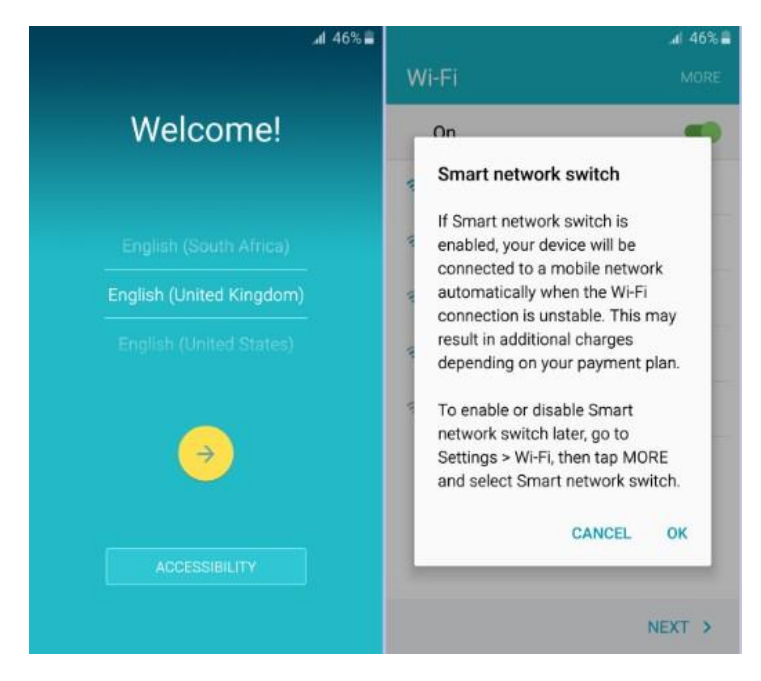

The next screen asks you to connect to your Wi-Fi network. If you do not see any names, check the switch at the top right hand corner is green.

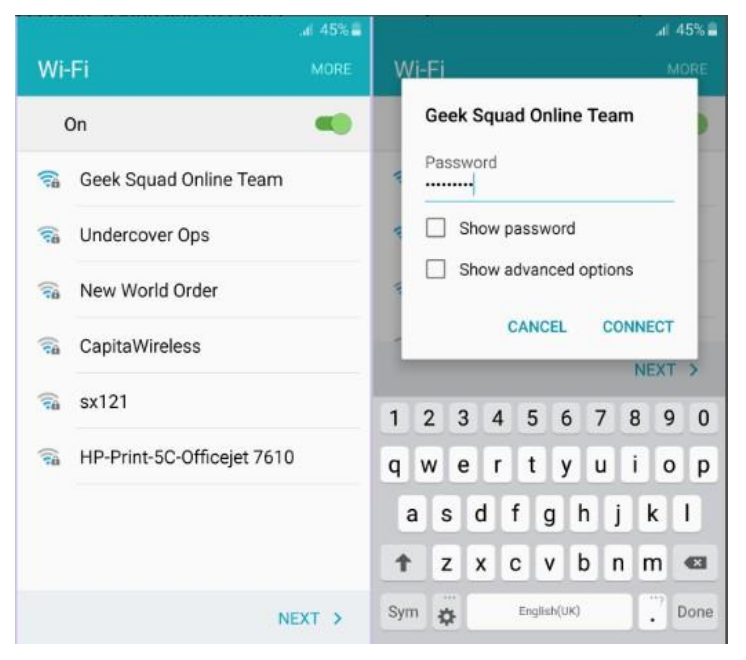

Tap the name of your Wi-Fi network you wish to connect too. You can skip this step by tapping Next.

When asked, enter your password for your Wi-Fi network. This can usually be found on the bottom of your router.

This is also known as a WEP key, WAP key or wireless passphrase. Passwords are case-sensitive; you can check password is spelt correctly by tapping on Show password box.

Once done, tap Connect.

Once connected press Next

The EULA Terms and Conditions will now appear. You needto decide if you are happy for Diagnostic Data to be sent to Samsung.

Tick or Untick. Tap Next.

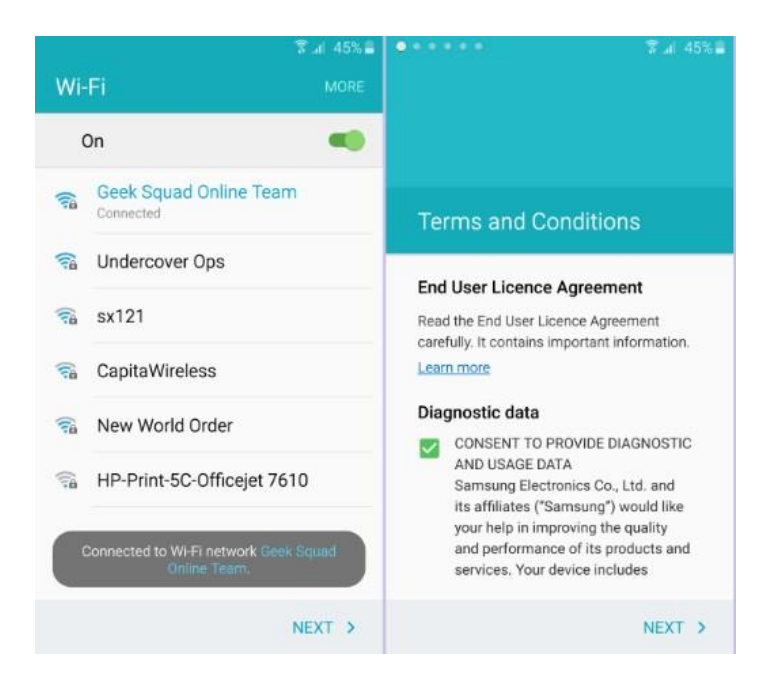

A confirmation box will ask if you agree the EULA Terms and Conditions. You will need to agree the terms & conditions these in order to continue. SelectAgree.

Tap and Go is a way of importing data from your an old Android phone dependent on whether that handset supports NFC. Tap learn more if you would like to do this. Not all Android handsets are NFC equipped so we will SKIP past this for now.

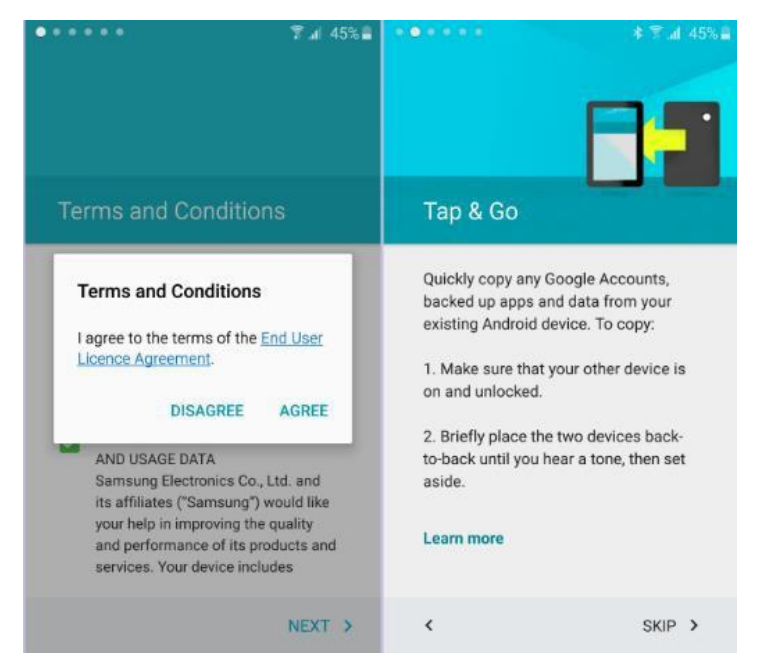

On the next page you have the option to add a GoogleAccount. If you have an email address already with Google (ends with gmail.com or googlemail.com), this can be enterednow.

If you do not have one, you can if you create a new account by scrollingdown and selecting create a new account. A Google Account allows you to use features such as Playstore (place to download apps) andto be able to back up your data to theCloud.

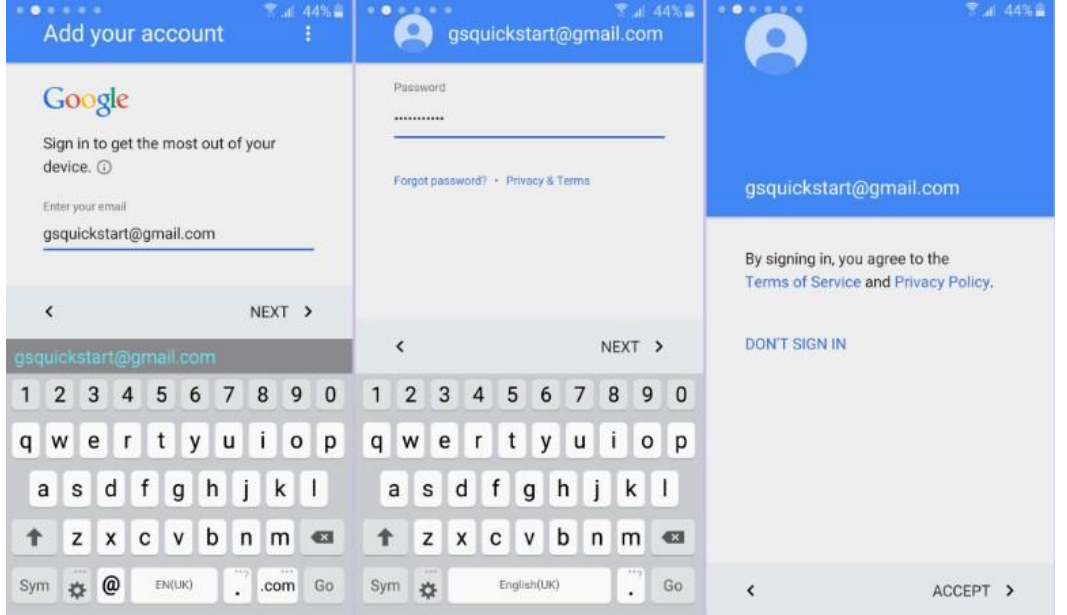

If you have an android device as your previous handset, the Google Account may offer you the chance to get your apps and data from a backup of your old phone.

Tap the backup shown to see available backups to restore data from

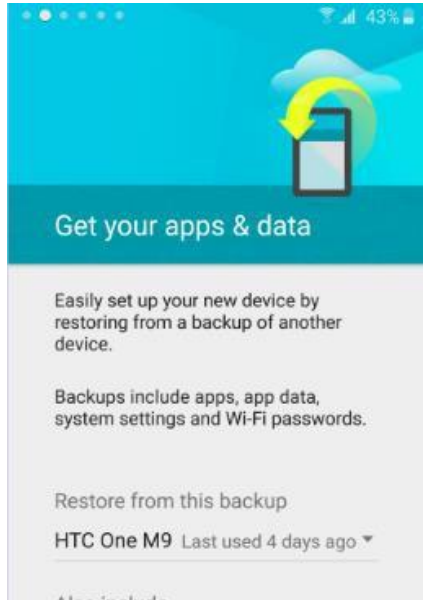

Also include

All apps 34

A list of available backups will show onscreen. Tap to selectthe backup you would like to restore the data from and tap Done. You can, of course, tap to Set up as new device to allow you tostart afresh with your S6 Edge.

If you are restoring from a backup, you can choose which appsto bring across from your old device. Tap the Also include line; untick any apps which you don't want from your M9, then tap Done to close the options.

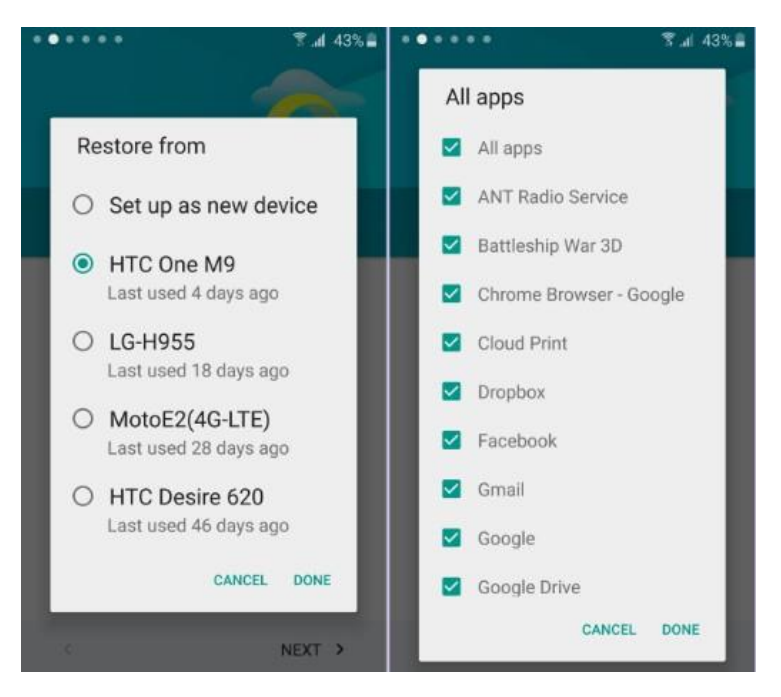

When you are ready to restore the chosen backup, or to set upthe S6 Edge as a new handset, tap Next.

The next page is about background services your Google account can perform. The options are all ticked by default, so if you wish to opt out of any service here untick the box.

7.4 43% . 43%. Google services These services put Google to work for you, and you can turn them on or off at any time. Data will be used in accordance with Google's Privacy Get your apps & data Policy. This phone may also receive and install Easily set up your new device by updates and apps from Google, your restoring from a backup of another device. operator and your phone's manufacturer. Some apps may be Backups include apps, app data, downloaded and installed if you system settings and Wi-Fi passwords. continue, and you can remove them at any time. Restore from this backup Back up your phone's apps, app Set up as new device data, settings and Wi-Fi passwords using your Google Account so that you can easily restore later. Learn more NEXT > K MORE Y

The first section allows the S6 Edge to Back up to your Google account which is extremely useful when it comes to upgrading or replacing a lost or damaged handset, and therefore something we would recommend.

Tap More to see the other options.

**Location** settings relate to letting your phone (and Google) know where in the world you are, which will help improve internet search results, and satellite navigation apps will thank you for it. You can also help improve location services by allowing the handset to check for Wi-Fi networks even when Wi-Fi is turned off. The final option allows the S6 Edge to send back anonymous information to Google. **Untick** any of these if you wish to optout of that service, and when you are ready to proceed tap Next.

You will then be asked about using a Samsung account. This is optional, but without one you won't be able to update

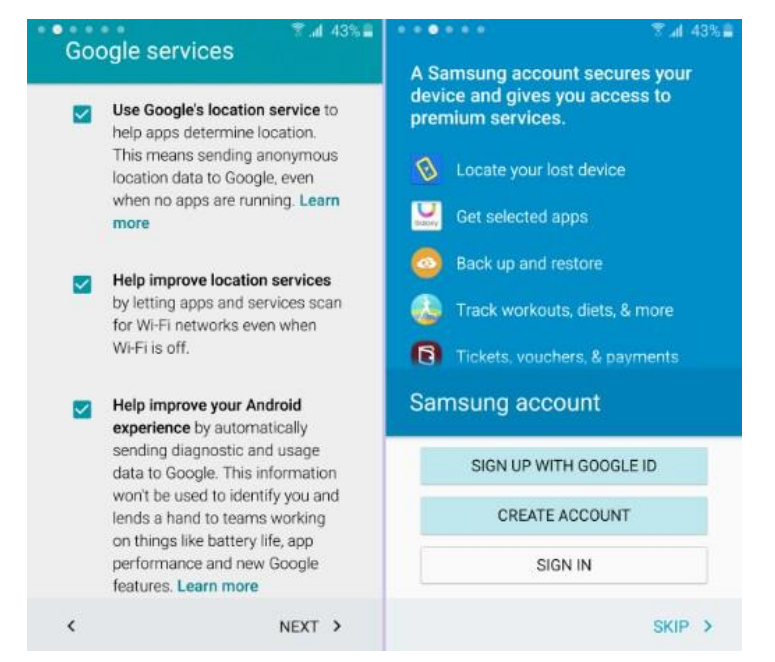

your phone to new versions of the operating system amongst other things, so we would recommend setting this up. If you have set this up on a previous Samsung handset, tap **Sign in** and do so with your Samsung account details. If you are new to Samsung, you can tap **Create account** to set one up for free, or instead you can sign in with the Google account you use on the S6 Edge. You can, of course, **Skip** this and do it later if you wish.

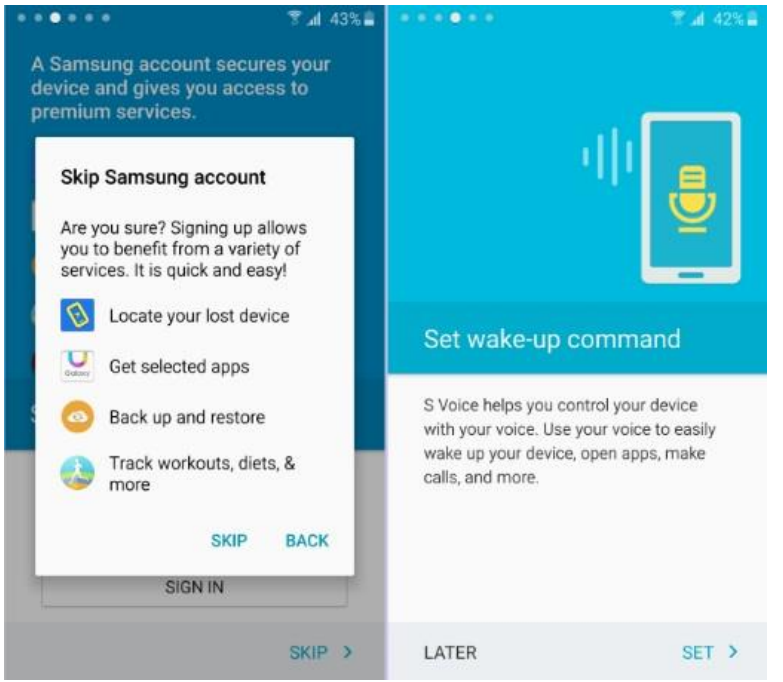

If you are signing in, enter your **Samsung account ID**  (this will be an email address) and your **Samsung account password** into the boxes on screen and tap **Sign in**. If you are creating a new account, complete the form to sign up for the service. Once signed in, if you backed up a previous Samsung phone and wish to restore its data to your S6 Edge, tick the **Restore**box.

If you do not want to backup your new phone, untick the **Autobackup** box, then tap **Next** to continue.

If you are skipping the Samsung account sign-in, you will need to tap **Skip** on the confirmation screen to proceed.

The Galaxy S6 Edge can use voice control to wake up yourdevice, make calls, send messages and more, all through the S Voice interface. If you wish to explore settings this up, tap **Set**. If you would rather leave this for later (it can be enabled and set up at any time) then tap **Later**.

Your new Galaxy S6 Edge has a fingerprint sensor built into the Home button, allowing you an easy yet secure method of unlocking your handset. If you wish to set this up now, tap **Add**. If not, tap **Later**.

A disclaimer will show in screen

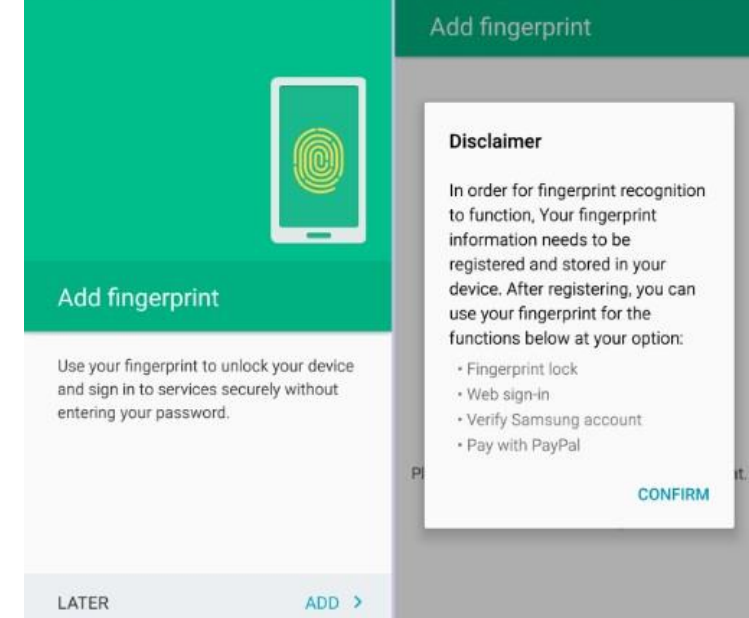

 $42\%$ 

 $-41$   $-42$ %.

advising how yourfingerprint data is stored and used. Tap **Confirm** to proceed.

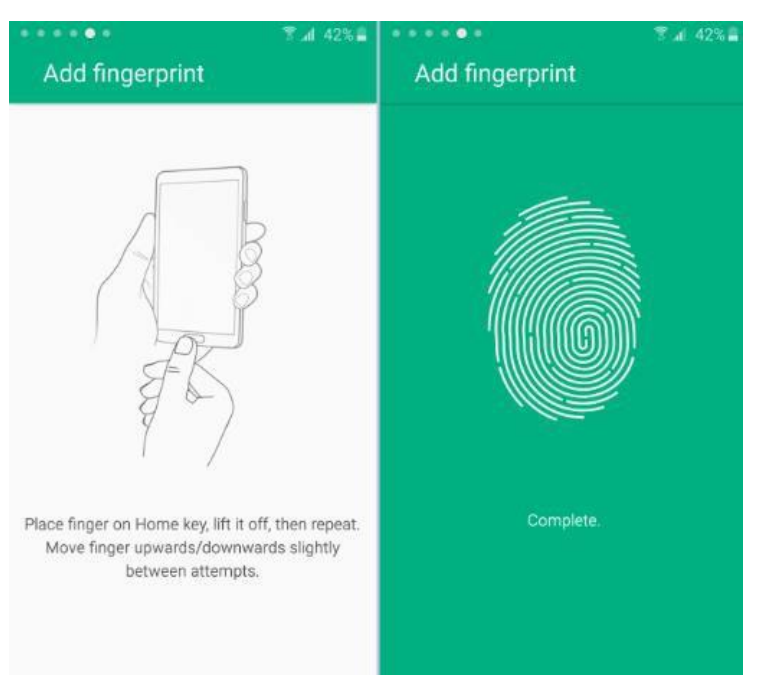

Touch your finger to the home button a shown on screen, lifting it away and replacing it as directed. This may take severalattempts before the S6 Edge fully processes yourfingerprint.

When your fingerprint has been captured you will see the screen go green, telling you the process is complete, and then it willmove on to ask you to set a password orPIN.

You must set a backup password in case you are unable to useyour fingerprint to unlock the S6 Edge. Enter your chosen password,and then tap **Continue**.

Repeat your backup password to confirm that you know it, and thentap **OK**.

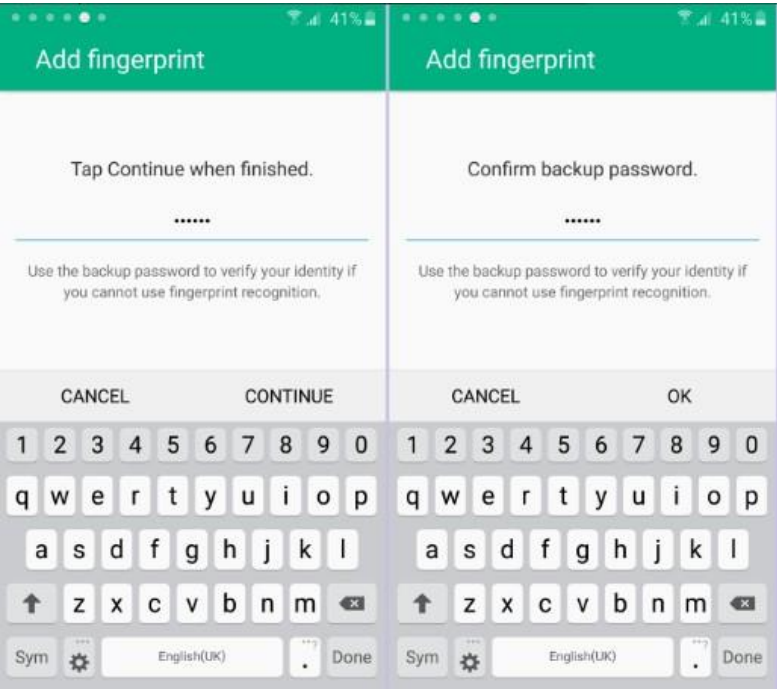

You will be asked whether to set Fingerprints as the screen locktype. Tap**OK** to do this, or tap **Cancel** to go back.

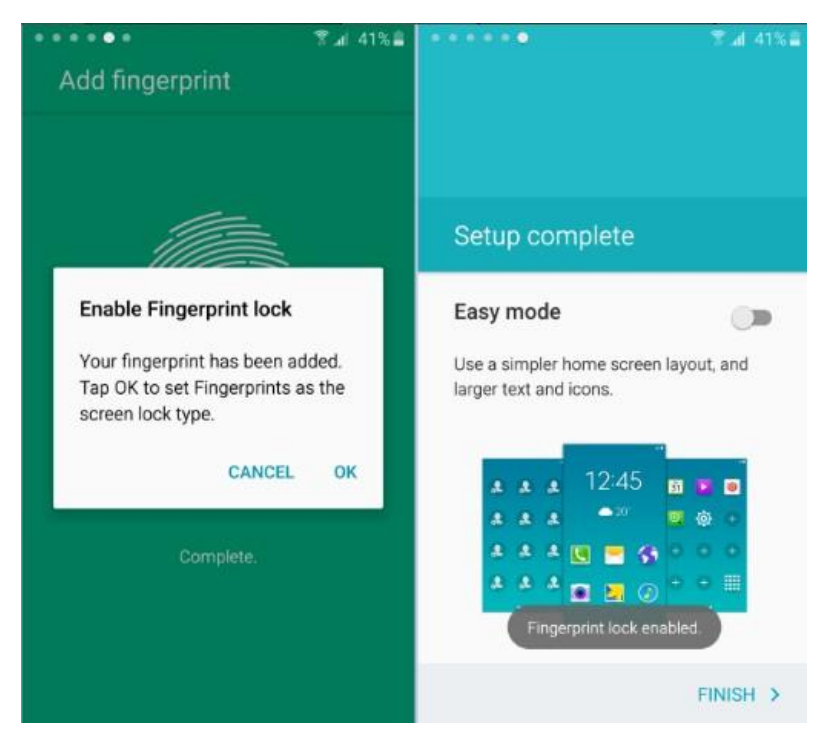

Easy mode is great for newcomers to Android, as it uses a simplified screen layout with larger icons. If you would like to enable this (don't worry, you can turn it off in the settings menu) then tap the switch, which will show green when enabled.

All that's left to do now is to tap **Finish** to be taken to the home screen of your newSamsung.